# **Notice of Change of Address**

**STEP 1** The **DOCUMENT SELECTION screen displays.**

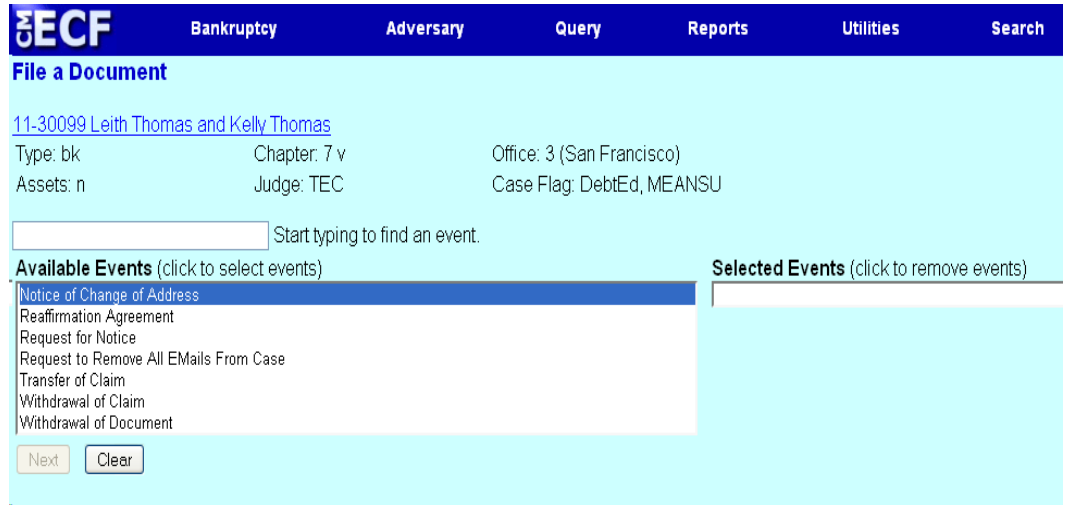

Highlight **Notice of Change of Address** from the Available Events list. Make sure the event name moves under the Selected Events list.

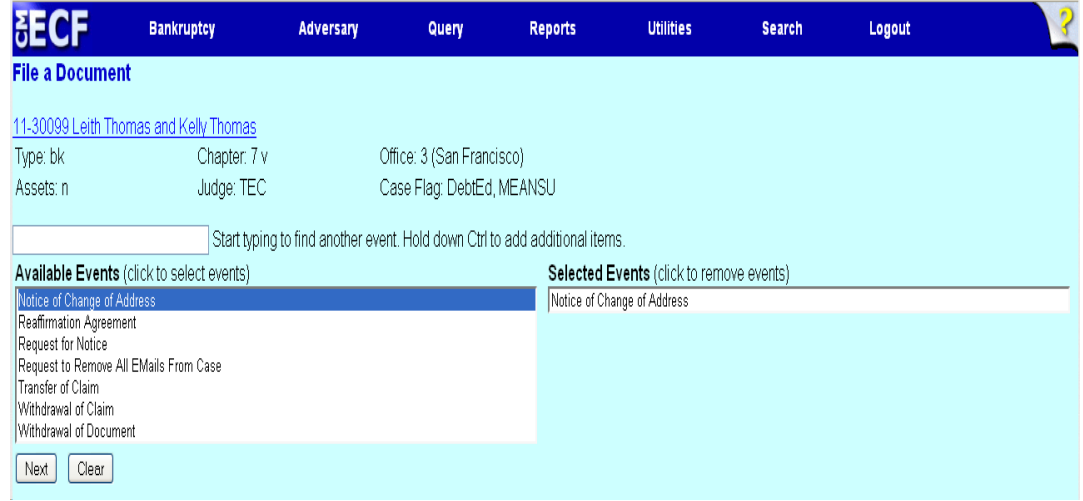

Click **[Next]**.

**STEP 2** A list of attorneys on the case will display, if you are not an attorney, click **[Next**].

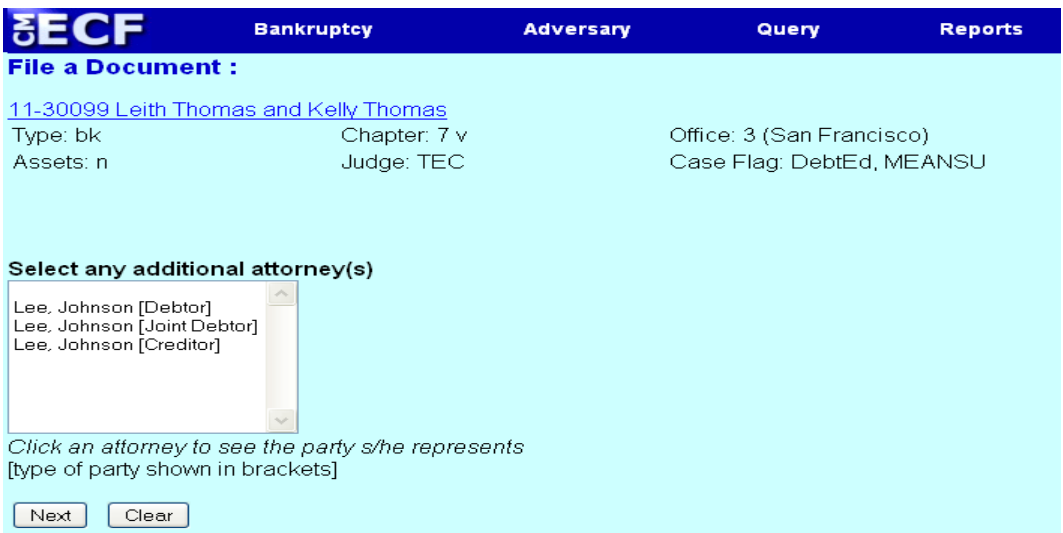

A warning message will pop-up indicating that you have not selected an attorney. Click **OK**.Click **[Next].**

**STEP 3** Select the party who is filing the **Notice of Change of Address**. If not listed, click **Add/Create New Party**.

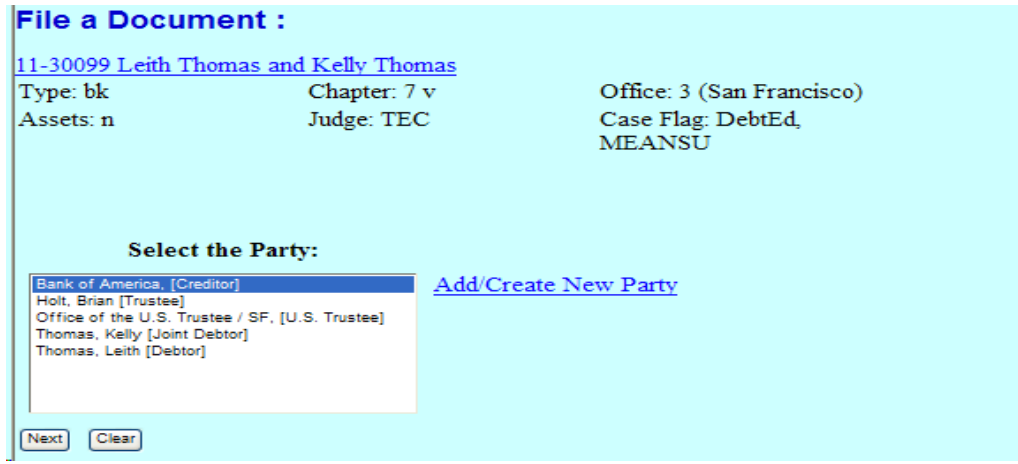

**STEP 4** Click **Next.**

**STEP 5** Click **Next** again.

**STEP 6** Click the **Browse** button and navigate to the file directory where the document of the **Notice of Change of Address** is located. Select the fie and click **Open** on the **File Upload** window.

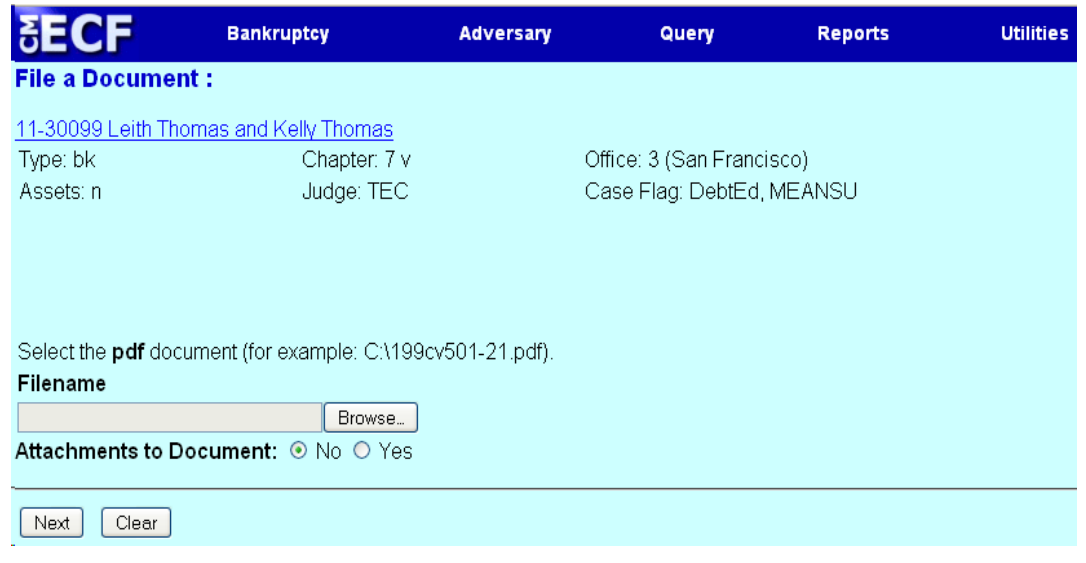

## Click **[Next].**

**STEP 7** Enhance the docket text as necessary and click **[Next].** 

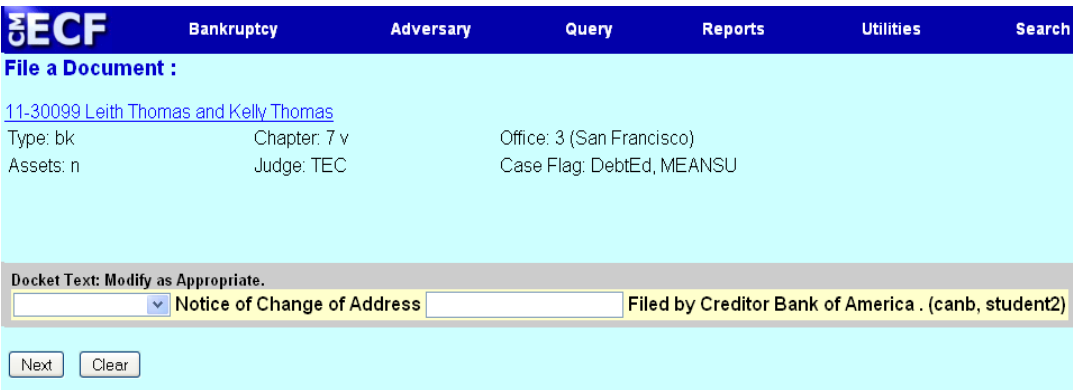

**STEP 8** The FINAL DOCKET TEXT will display. Verify the accuracy of the docket text. If the docket text is correct, click **[Next]**. Please remember, information on this screen will appear on the docket sheet as indicated.

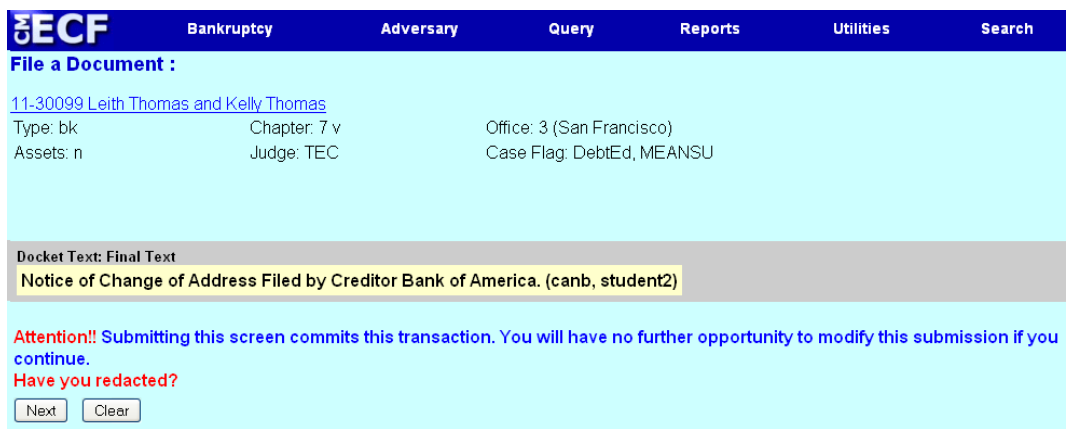

If the docket text is incorrect, click the browser **[Back]** button at the top of the screen one or more times to locate the page to find the error. This is your last opportunity to make changes to the event.

To abort the transaction, click anywhere on the CM/ECF blue main menu bar located on the top of the page.

### **STEP 9** The **NOTICE OF ELECTRONIC FILING** screen displays.

The Notice of Electronic Filing is the verification that the filing has been sent electronically to the court's database.

### **NOTE:** It is recommended to save and/or print this screen for future reference.